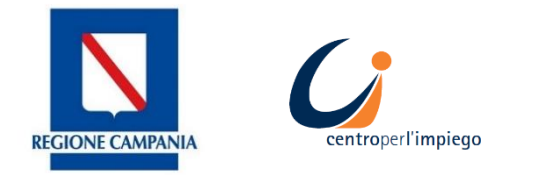

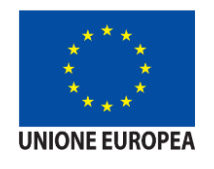

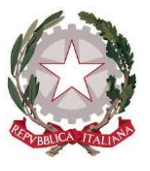

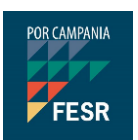

## MANUALE D'USO PER CANDIDATURE EX ART.16

Sistema di presentazione delle domande di avviamento

SILF - Sistema Informativo Lavoro e formazione della Regione Campania

## cliclavorocampania

*Il portale dei servizi per il lavoro in Campania*

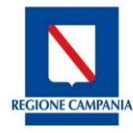

## *Art.16 – Presentazione della candidatura on line*

Dopo aver effettuato l'accesso alla piattaforma cliclavoro Campania <https://cliclavoro.lavorocampania.it/Pagine/Login.aspx> previo accreditamento al portale si avrà accesso all'area riservata utente "*Cittadino*".

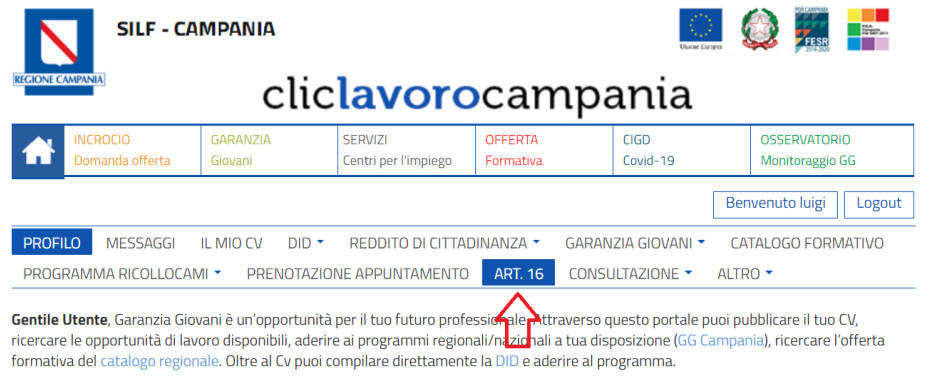

Selezionando la voce di menù "Art.16" si avrà accesso alla sezione dove sono visibili le richieste di avviamento ex art.16 pubblicate dai Centri per l'Impiego competenti.

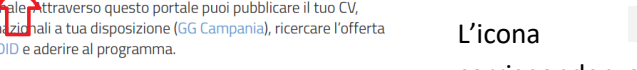

L'icona 国 in corrispondenza della

chiamata permette di accedere alla visualizzazione dei dettagli della richiesta, disponibili già nella tabella in

forma sintetica. L'icona "*iscrivi alla chiamata*" si abilita il giorno in cui è possibile presentare la candidatura alla domanda di avviamento ex art.16 che sarà sempre possibile tra la data di apertura e chiusura della chiamata on line come mostra l'immagine seguente.

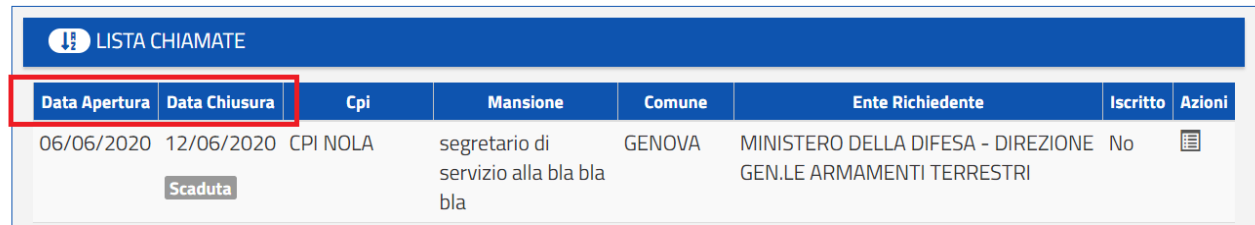

Il quadro relativo ai dati dello stato di disoccupazione permette di indicare a quale Centro Impiego si è già iscritti, diversamente non sarà possibile inviare la domanda di iscrizione alla chiamata. Se il Centro Impiego a cui si è iscritti è un Centro per l'Impiego della Regione Campania il dato sarà precompilato con il Centro impiego di domicilio e la relativa anzianità d'iscrizione risultante dal sistema informativo regionale. In caso di iscrizione presso un CPI esterno alla Regione o diverso da quello risultante a sistema è possibile

selezionare dal menù il Centro di competenza.

Ai fini della determinazione del punteggio per la formazione della graduatoria è possibile indicare il valore del proprio ISEE (Indicatore della Situazione Economica Equivalente) inserendolo nell'apposito campo e allegando la relativa attestazione dell'INPS che può essere richiesta online sul sito www.inps.it o presso un patronato. Nel caso non venga indicato alcun valore ISEE, l'attestazione non risulti in corso di validità o non venga allegata alcuna attestazione, nel calcolo del punteggio finale per la graduatoria verranno sottratti 25 punti.

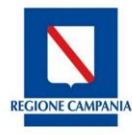

L'ultimo quadro permette di rilasciare la dichiarazione per l'utilizzo dei dati personali ai fini della chiamata

di avviamento. Il tasto permette di inviare on line la propria candidatura direttamente al Centro per l'impiego competente.

In corrispondenza di ciascun avviamento ex art.16 è visibile a seguito di candidatura il tasto "Visualizza iscrizione"

La funzione permette di accedere al riepilogo della domanda compilata on line. **All'interno della ricevuta è importante prendere nota del Codice iscrizione, quale numero identificativo univoco generato dal sistema associato alla candidatura.**

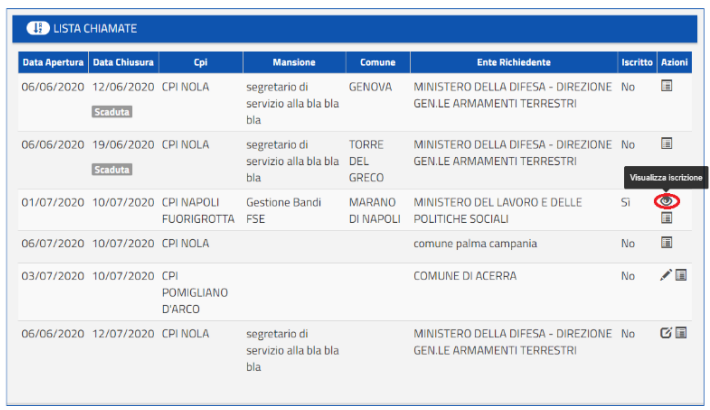

In caso di errori nella compilazione della domanda è possibile eliminare l'iscrizione e procedere con una nuova domanda per lo stesso avviamento a selezione ex art.16.

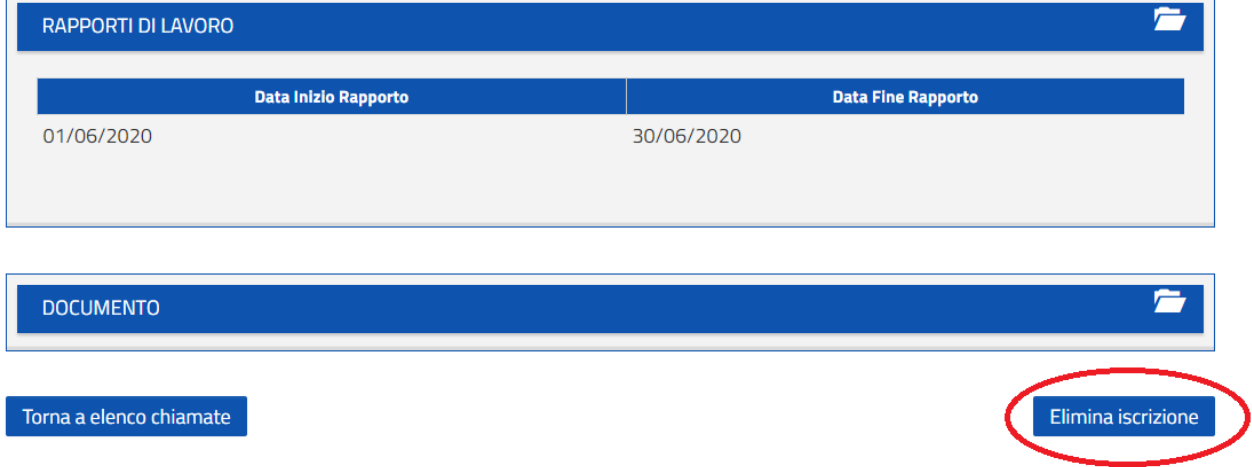